# バイナンス BINANCE

## アカウント登録方法

#### 下記のURLをクリックするとこのような画面が出てきます。

#### <https://www.binance.com/?ref=10062173>

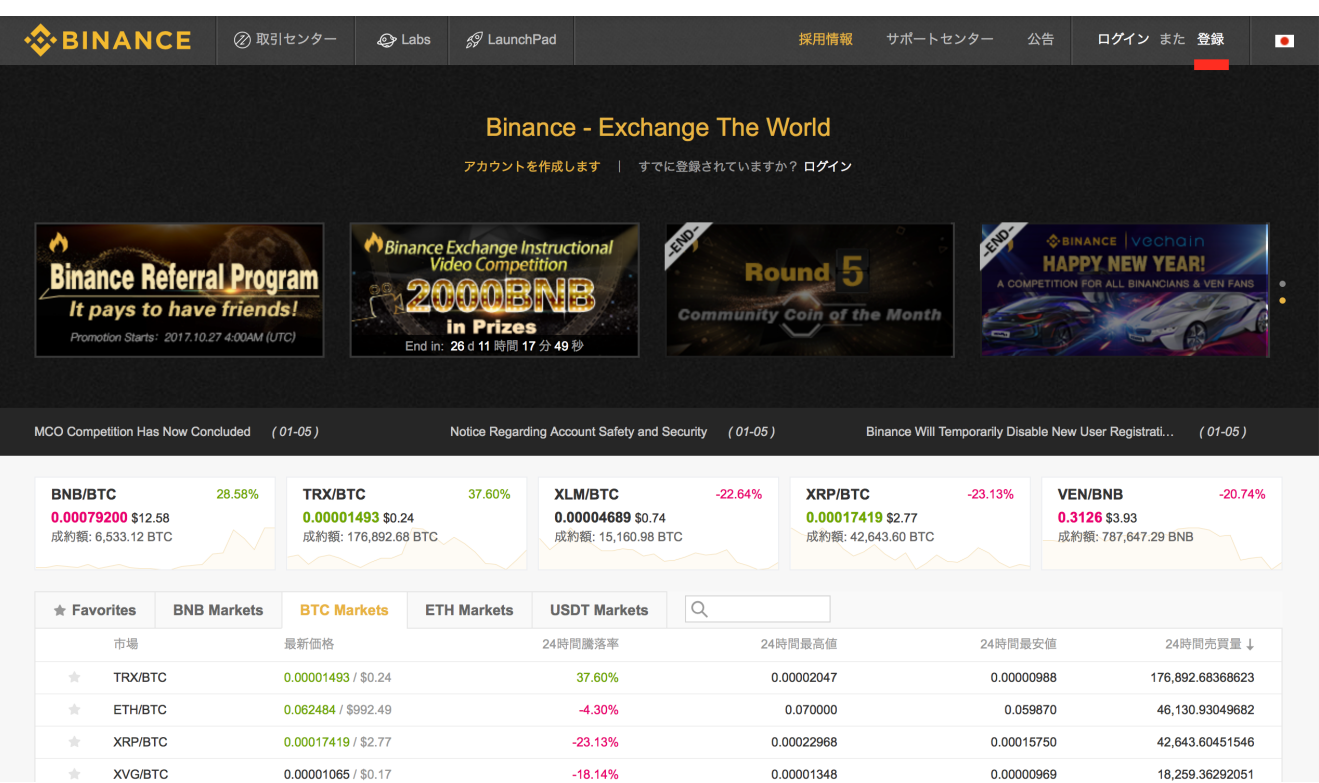

### まずは右上の『登録』をクリックしてください。

#### 次にこちらの項目を記入してください。

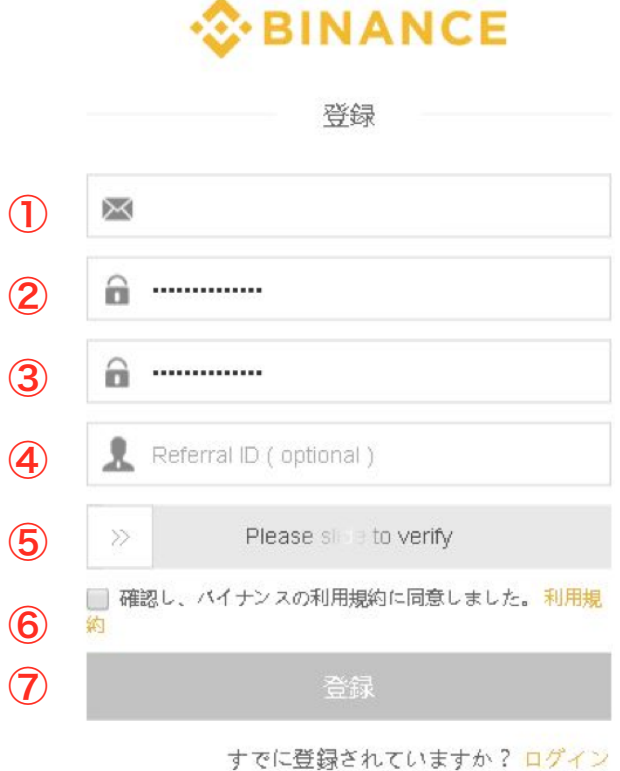

- ① メールアドレス(Gmailが望ましい)
- ② パスワード
- ③ パスワード(確認用)
- ④ 10062173 と入力
- ⑤ 左から右にドラッグしてパズルを合わせる
- ⑥ チェックを入れる
- ⑦ 最後に『登録』をクリック

#### 登録したメールアドレスにメールが届きます。

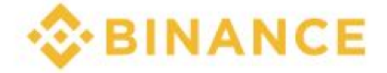

#### メール検証

アクティベーションメッセージが登録されたメールに送信されまし た。メッセージの中のリンクをクリックしてアカウントの有効化を完 成してください。長い間あなたのメールを受信していない場合は、ス パムで検索してみてください

#### メールを開いて『 Verify Email 』 をクリック

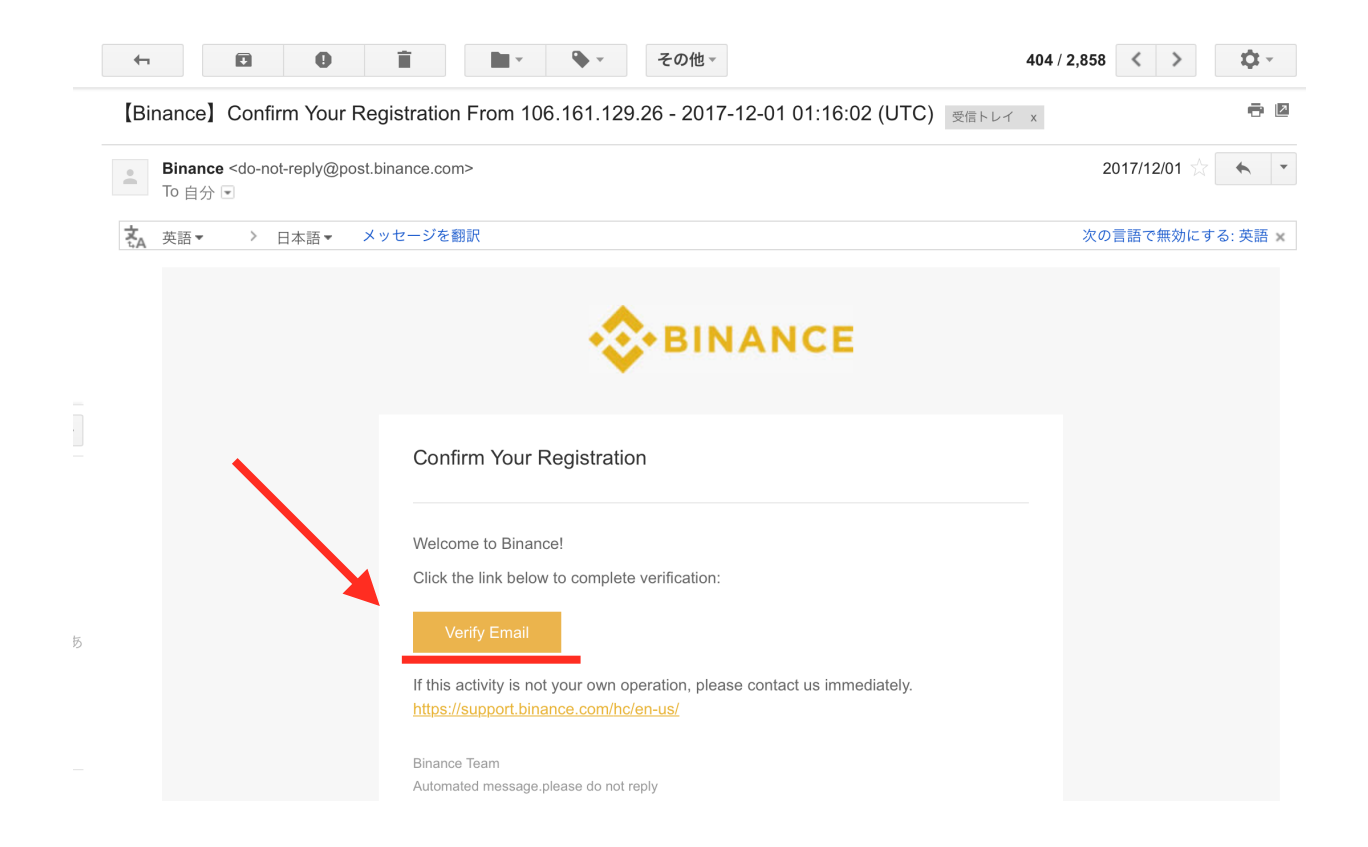

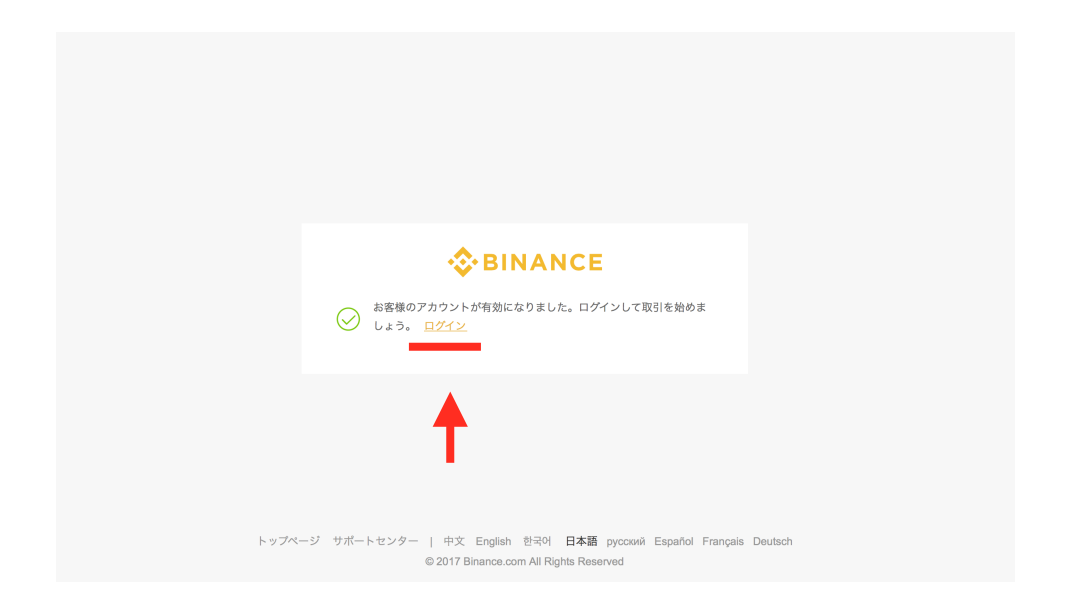

#### 上記の画面に切り替わるので『 ログイン 』をクリック

#### ログイン完了後、二段階認証の設定を勧められるので 左の『 Google Auth 』を選択してください。

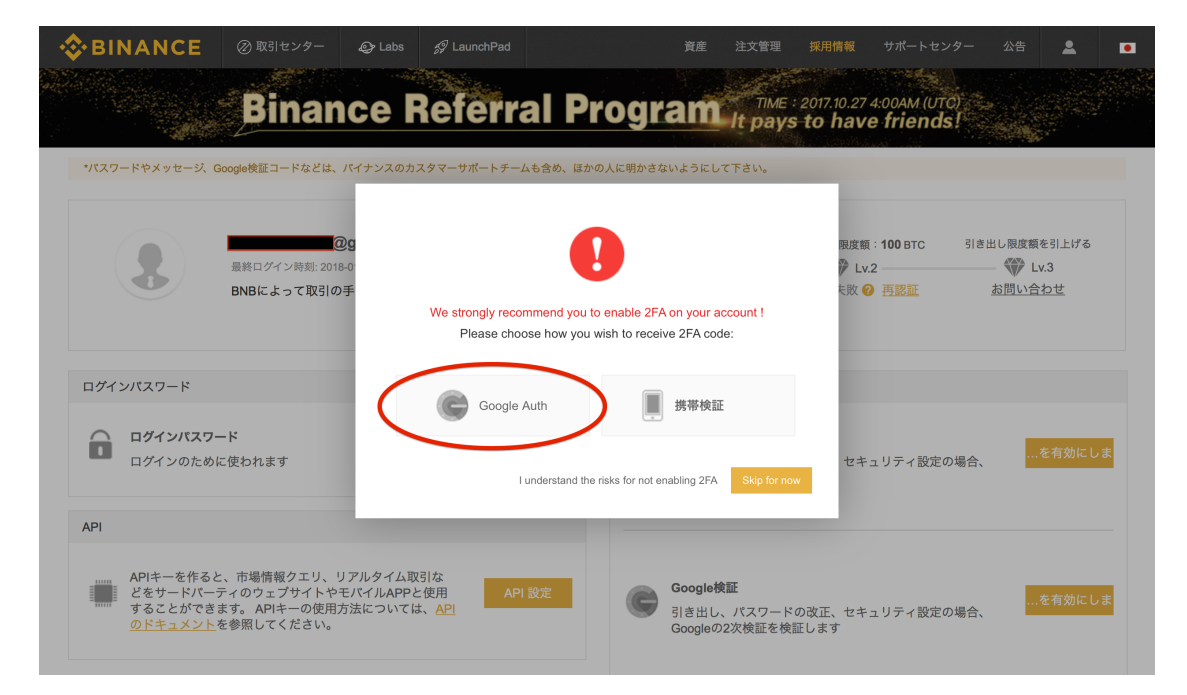

#### Google二段階認証アプリでQRコードを読み取り、

- ・パスワード
- ・6桁のワンタイムパスコード

を入力して『 Submit 』ボタンをクリック

アプリをまだお持ちでない場合こちらからダ ウンロードできます。

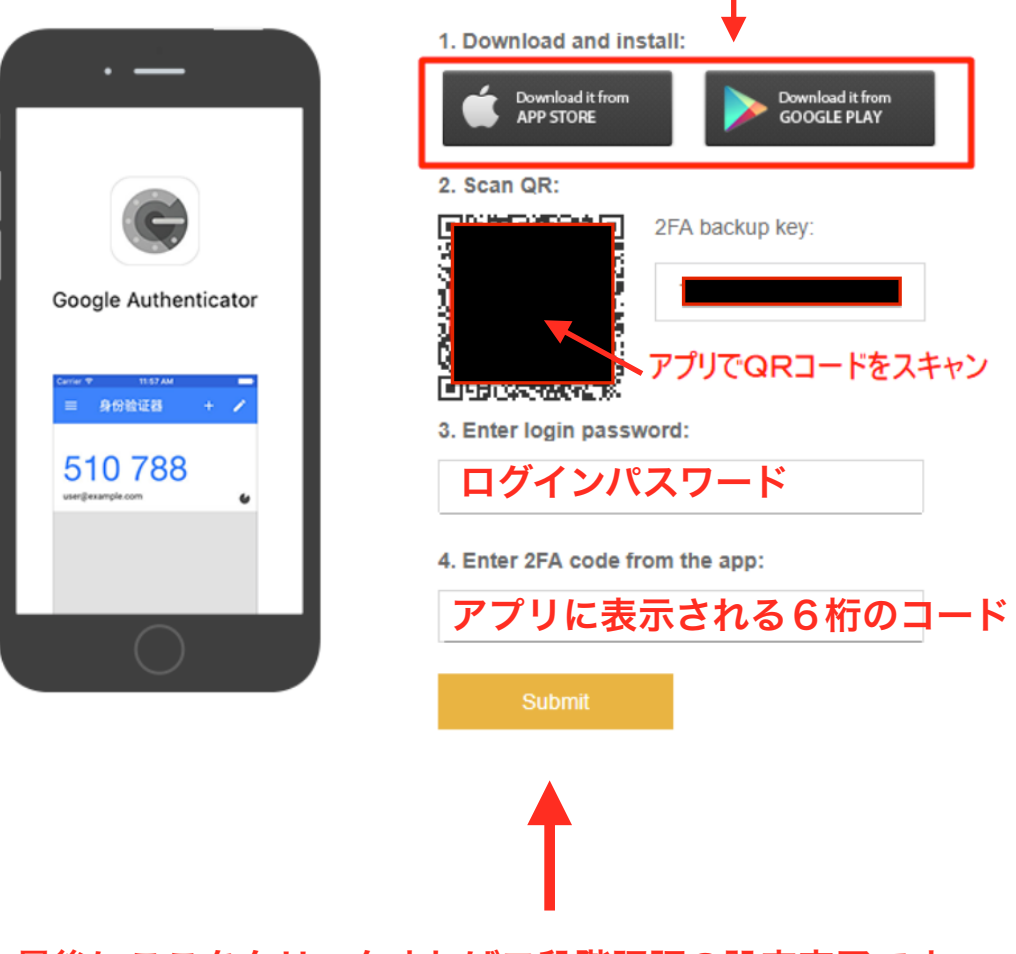

最後にここをクリックすれば二段階認証の設定完了です。

#### 次に身分証明書を提出します。

#### 『 身分認証完了 』をクリックしてください。

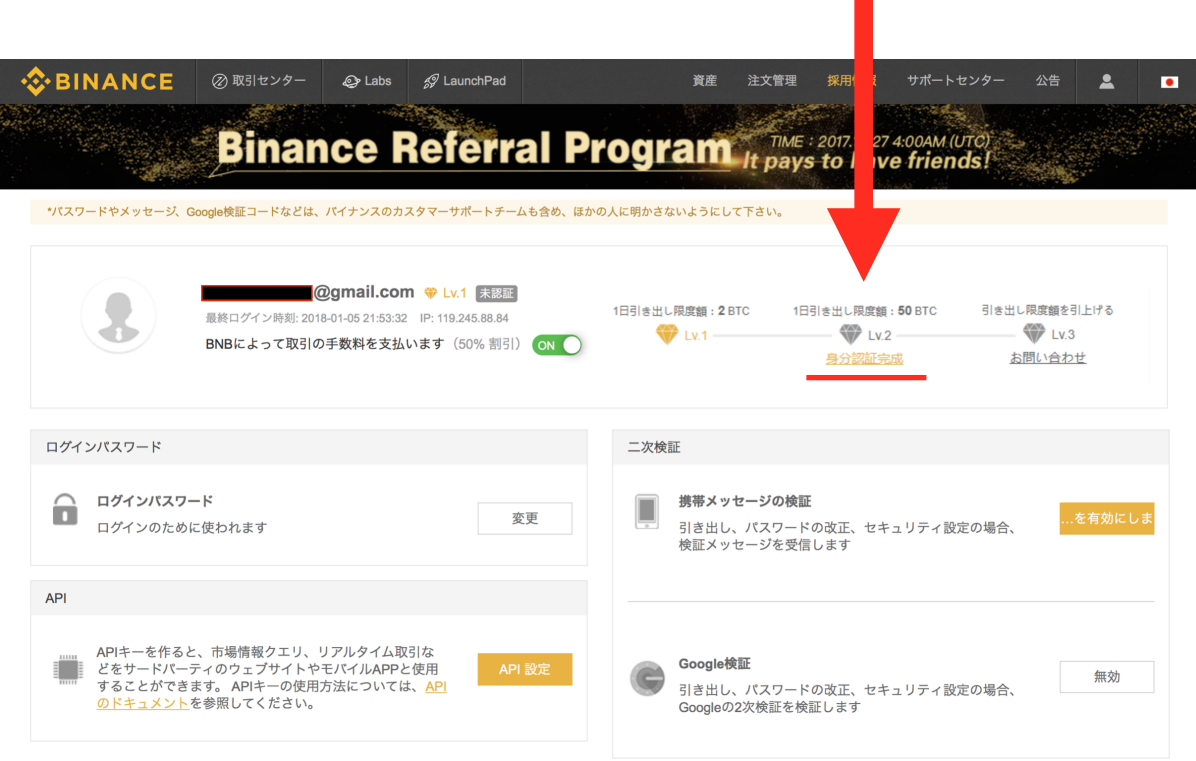

#### このような画面が出てきますが、 最初に『ほかの国と地域』にチェックを入れてください。

ı

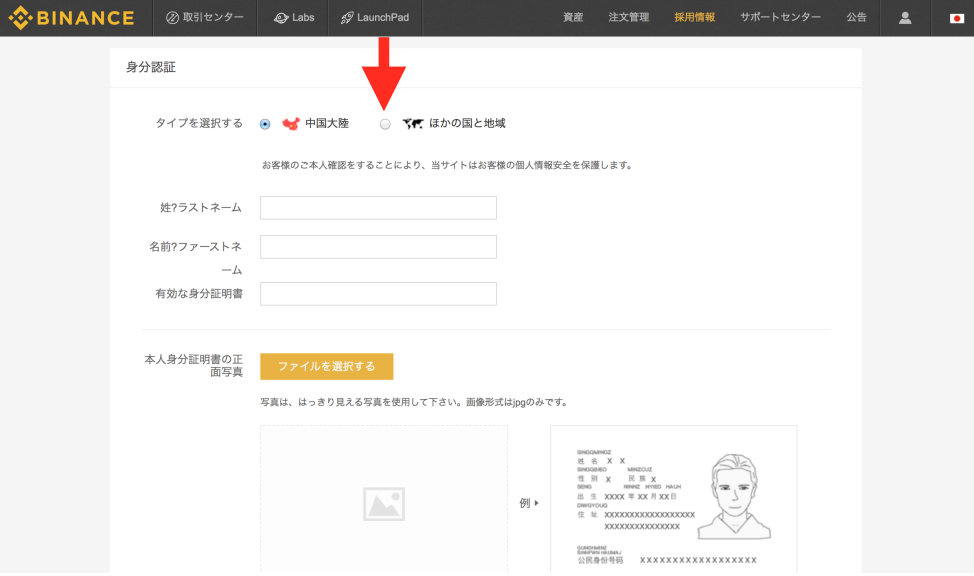

#### このように画面が切り替わるので項目を記入 してください。

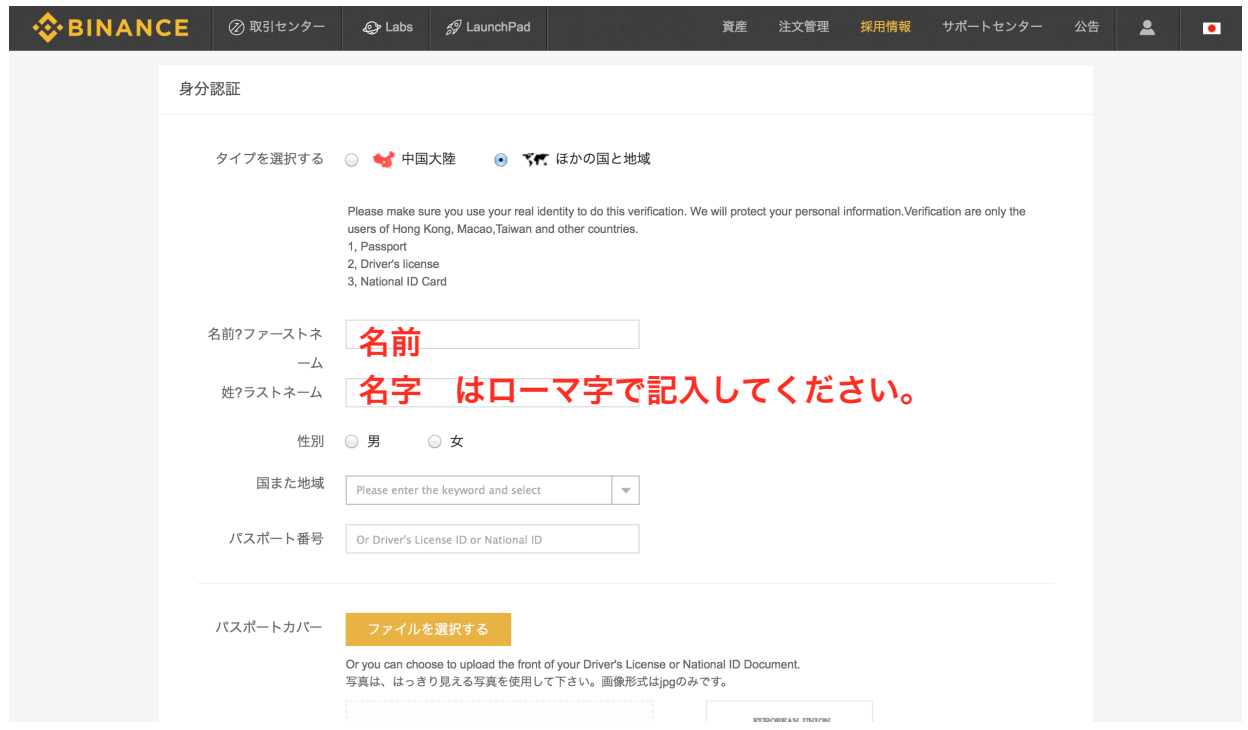

そのまま下にいくと写真をアップロードする欄が出てきます。

『ファイルを選択する』からそれぞれ写真をアップロードし てください。

#### ※ 海外の取引所は基本的にパスポートが望ましいです。

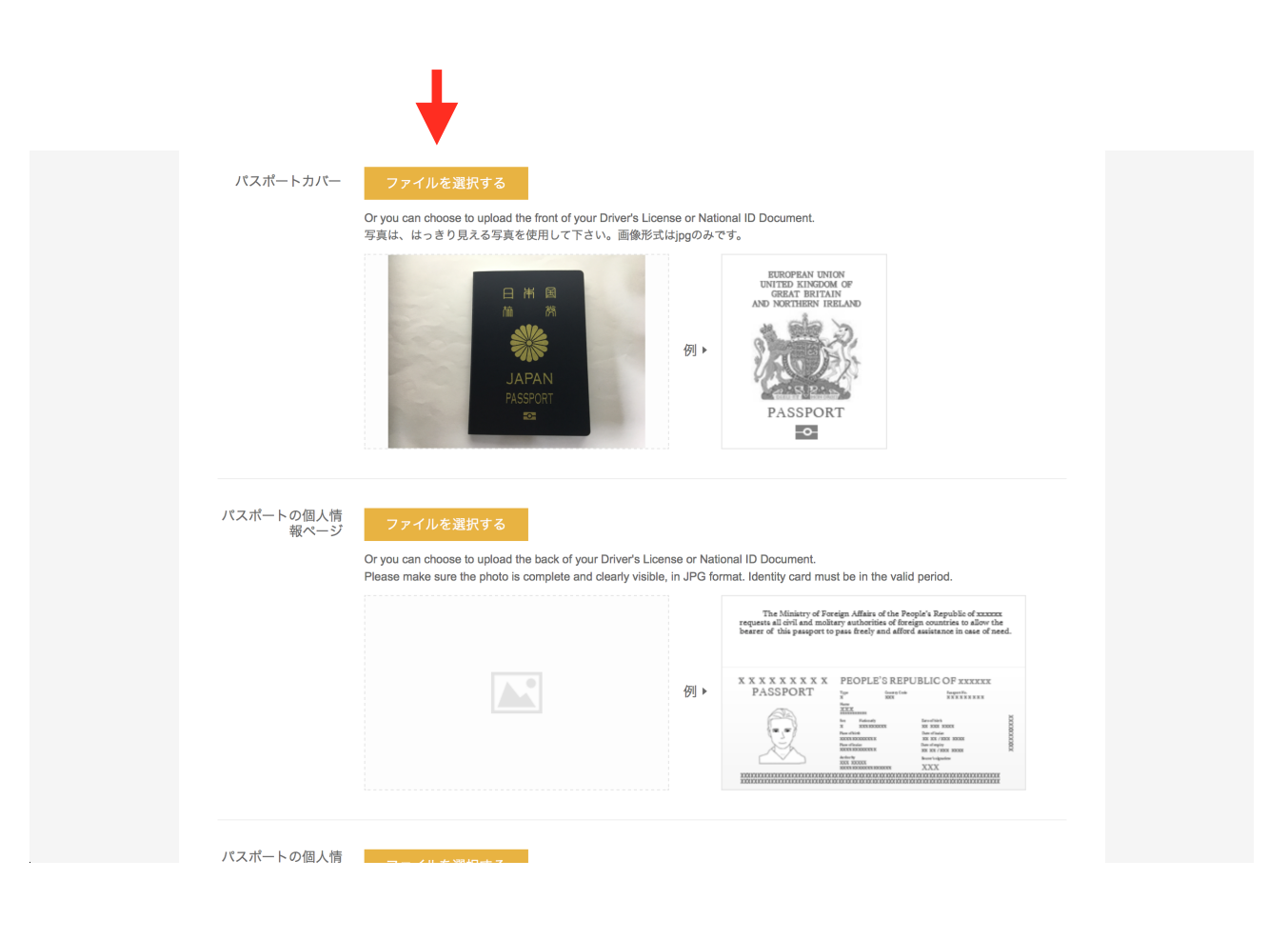

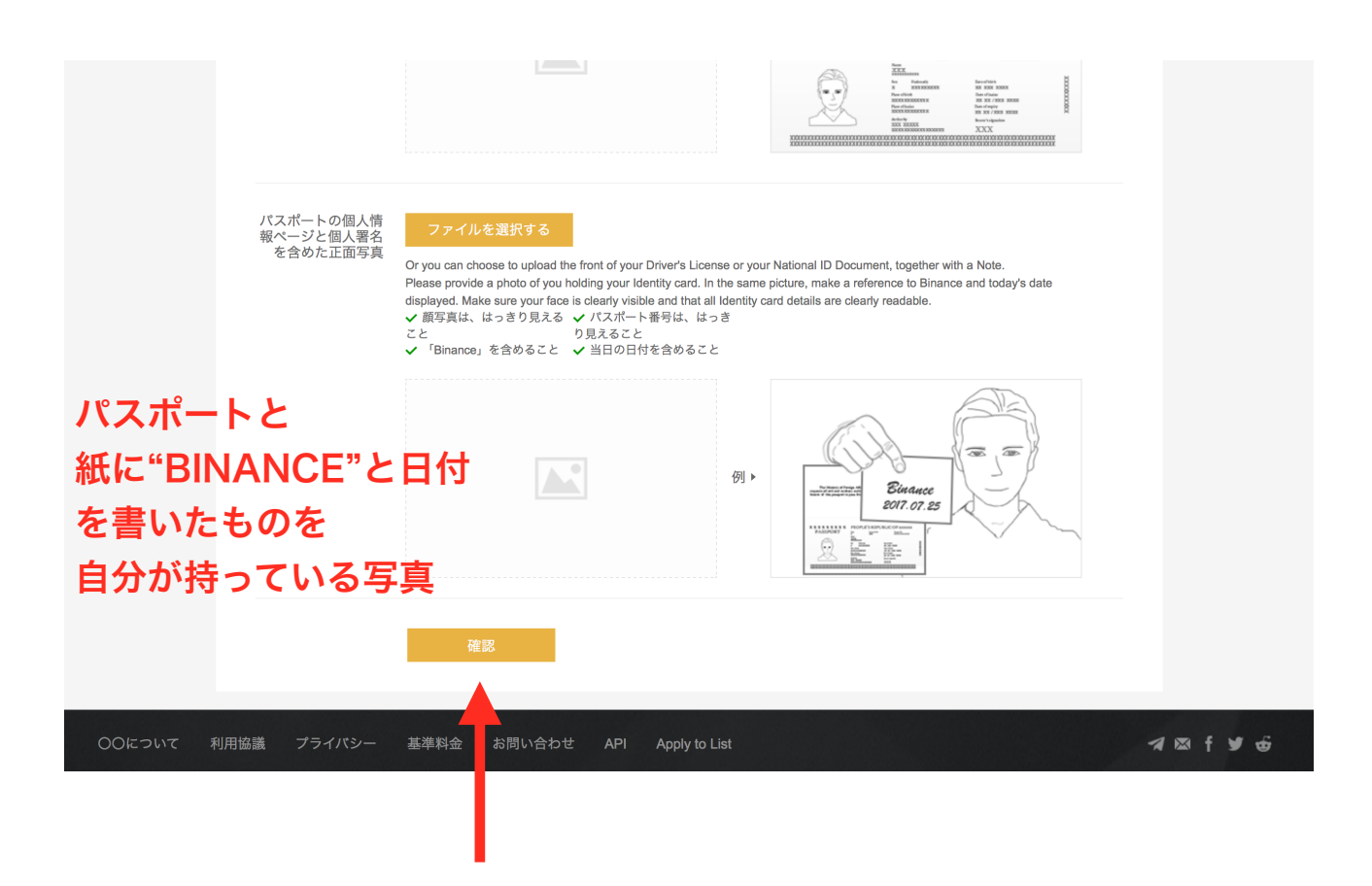

#### 最後に『確認』をクリックで身分証の提出完了です。

#### あとは承認されるまで待ちます。

(承認されていなくても取引はできます。)

以上がバイナンスのアカウント登録方法になります。